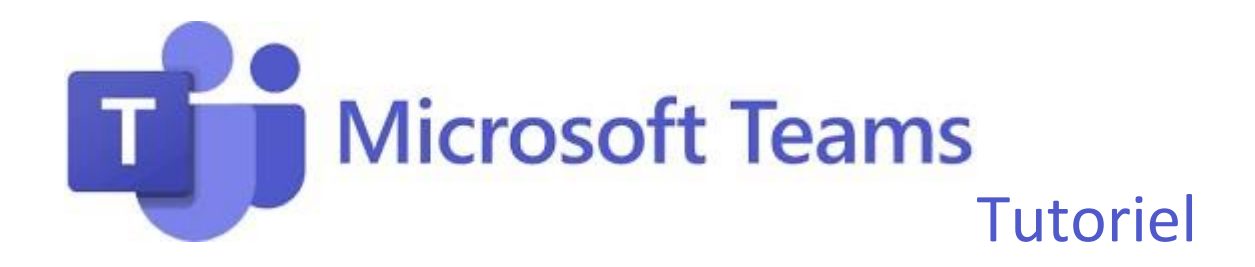

**Philippe Bertholier** 

# Pour aller plus loin...

#### Générer un lien textuel

Ecrire le titre du lien teams (ex : Cours en ligne...) le sélectionner et cliquer sur le bouton teams, automatiquement le texte va devenir cliquable et pointer vers la conférence :

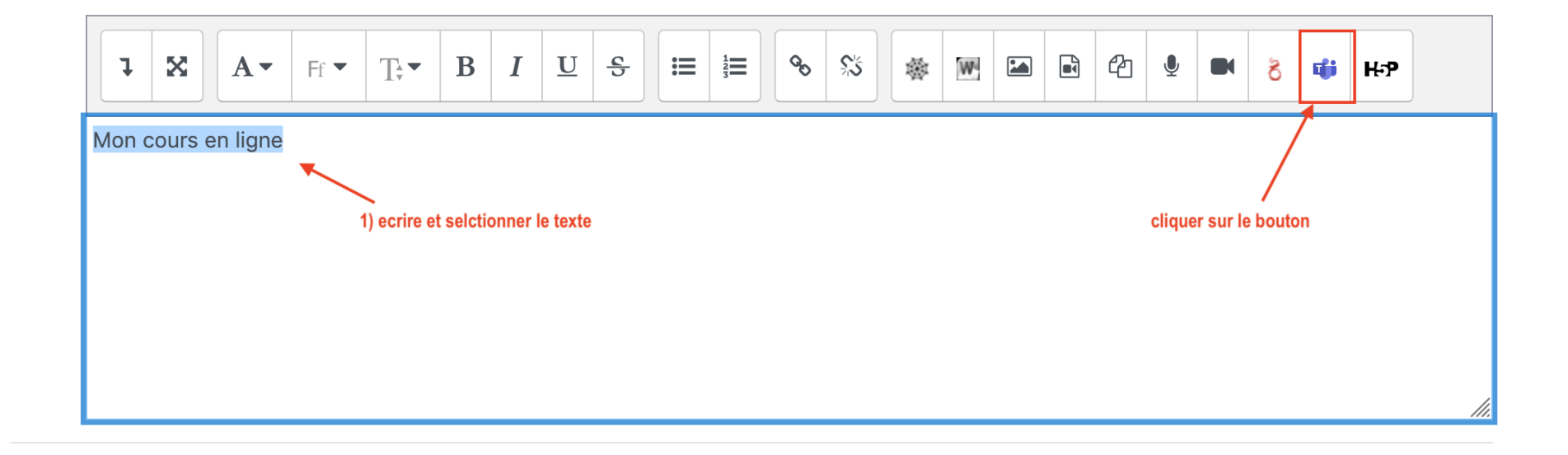

La barre de menu Teams…

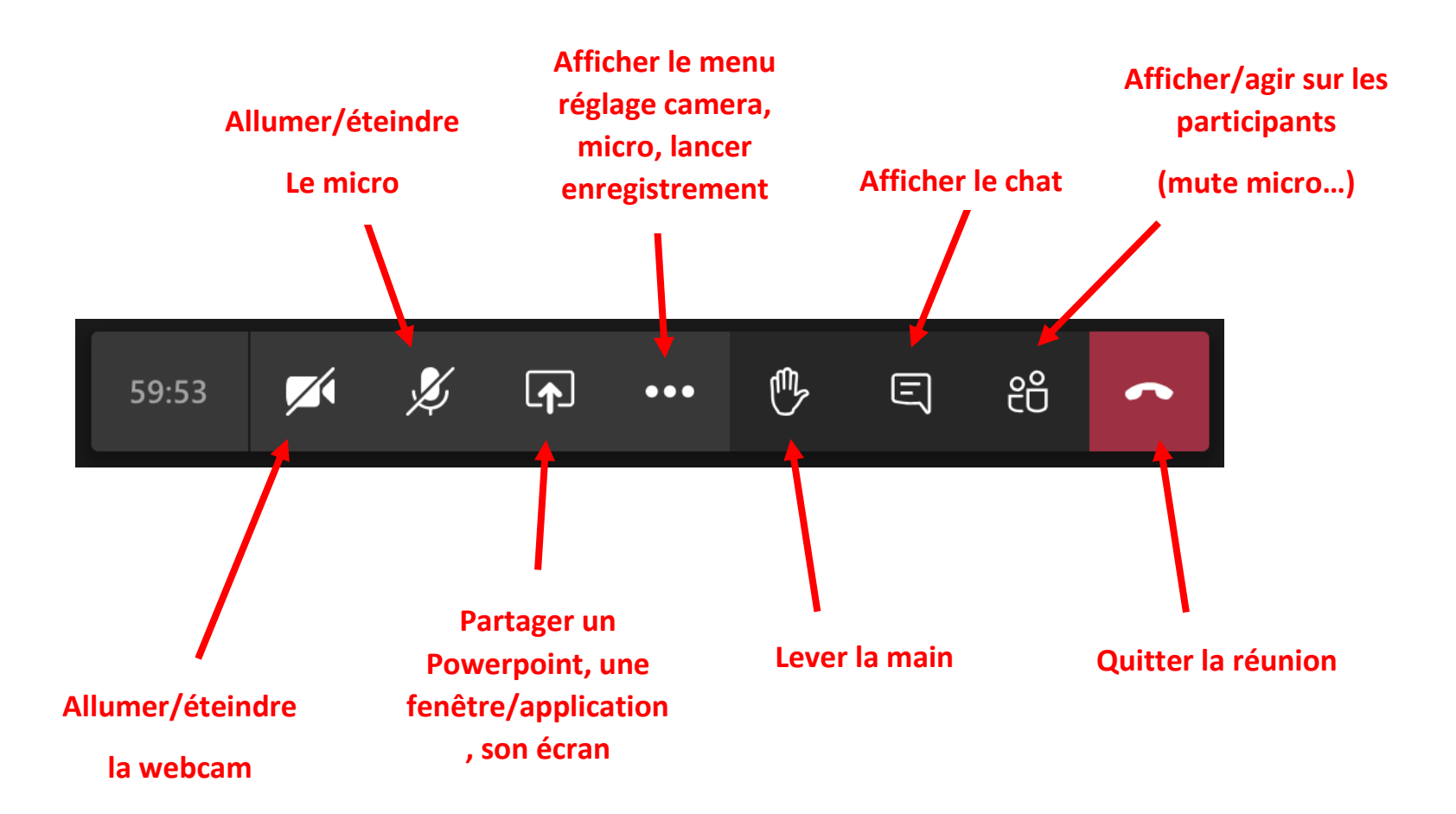

### Partager un Powerpoint, une fenêtre/application, son écran...

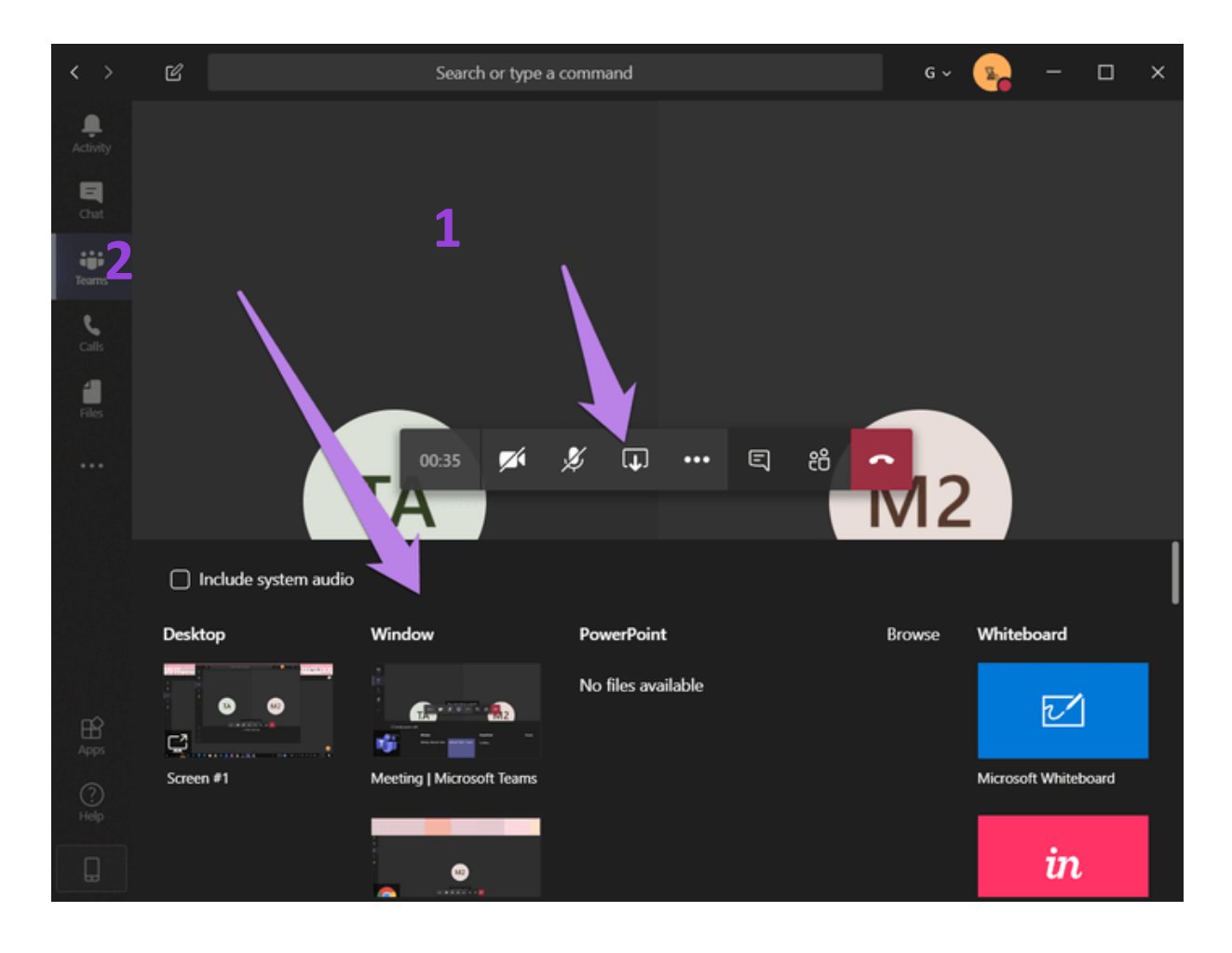

### Mettre tout le monde en sourdine/contrôler les micros

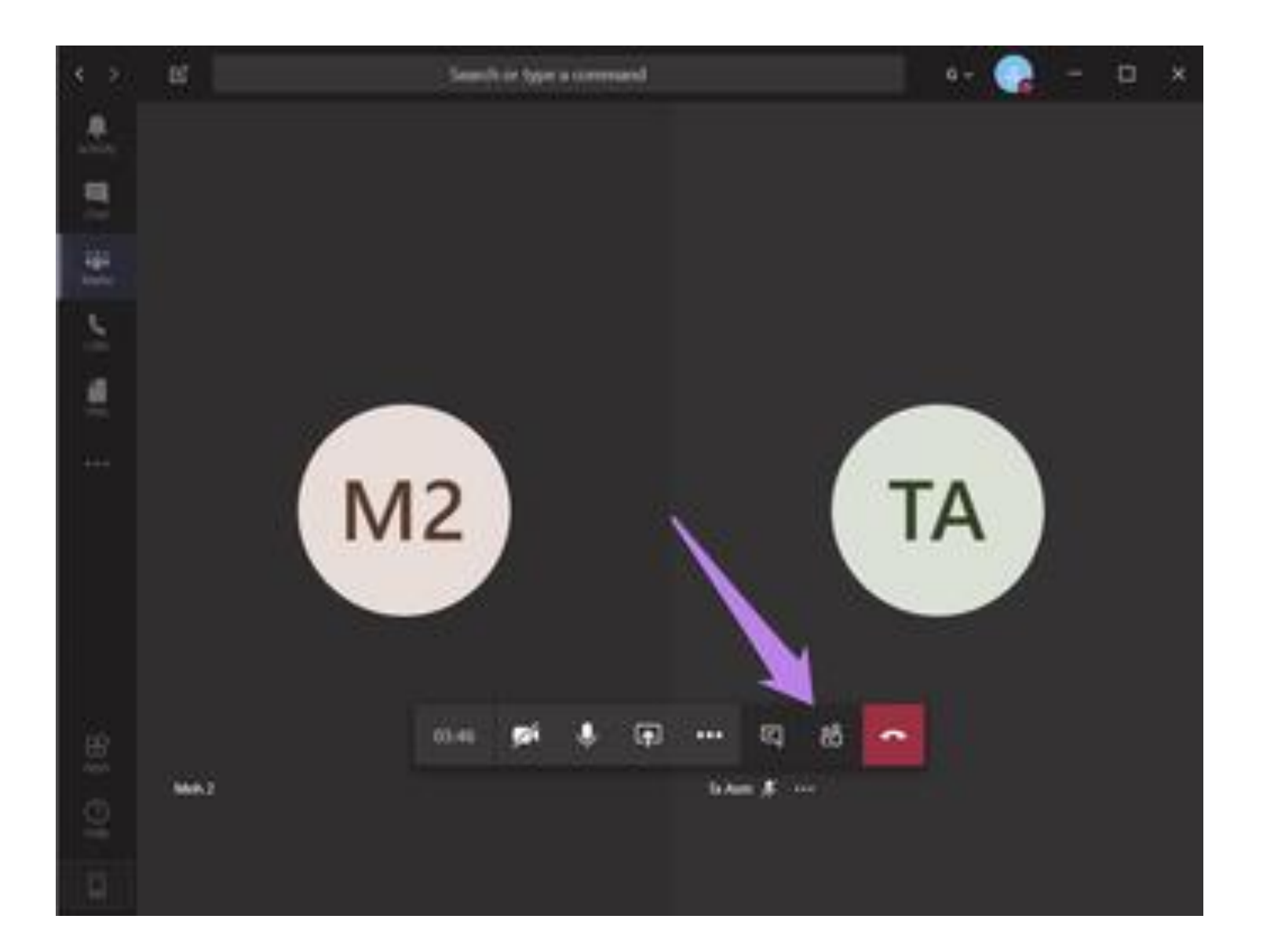

#### Mettre en sourdine une personne

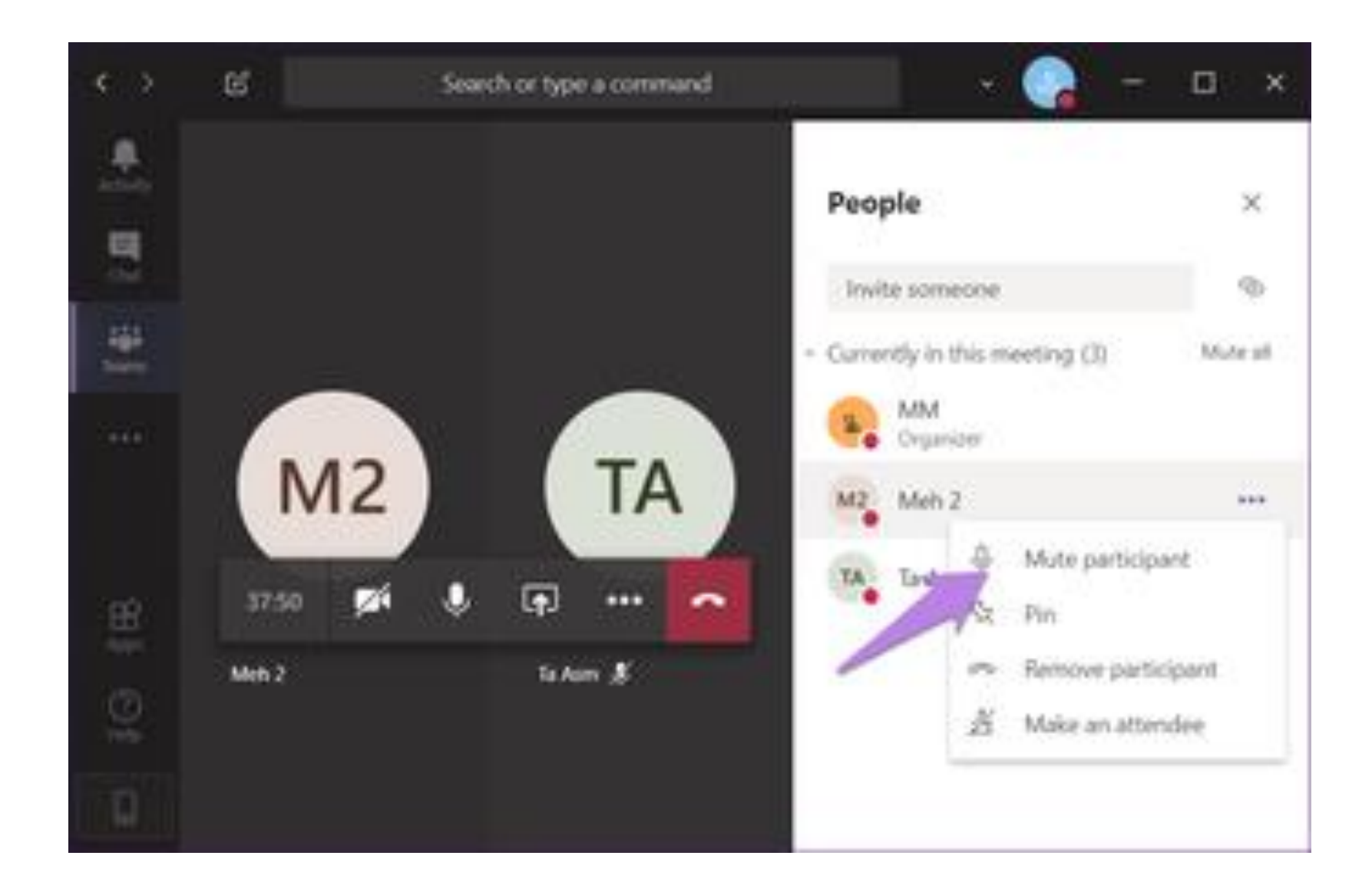

#### Mettre en sourdine tout le monde

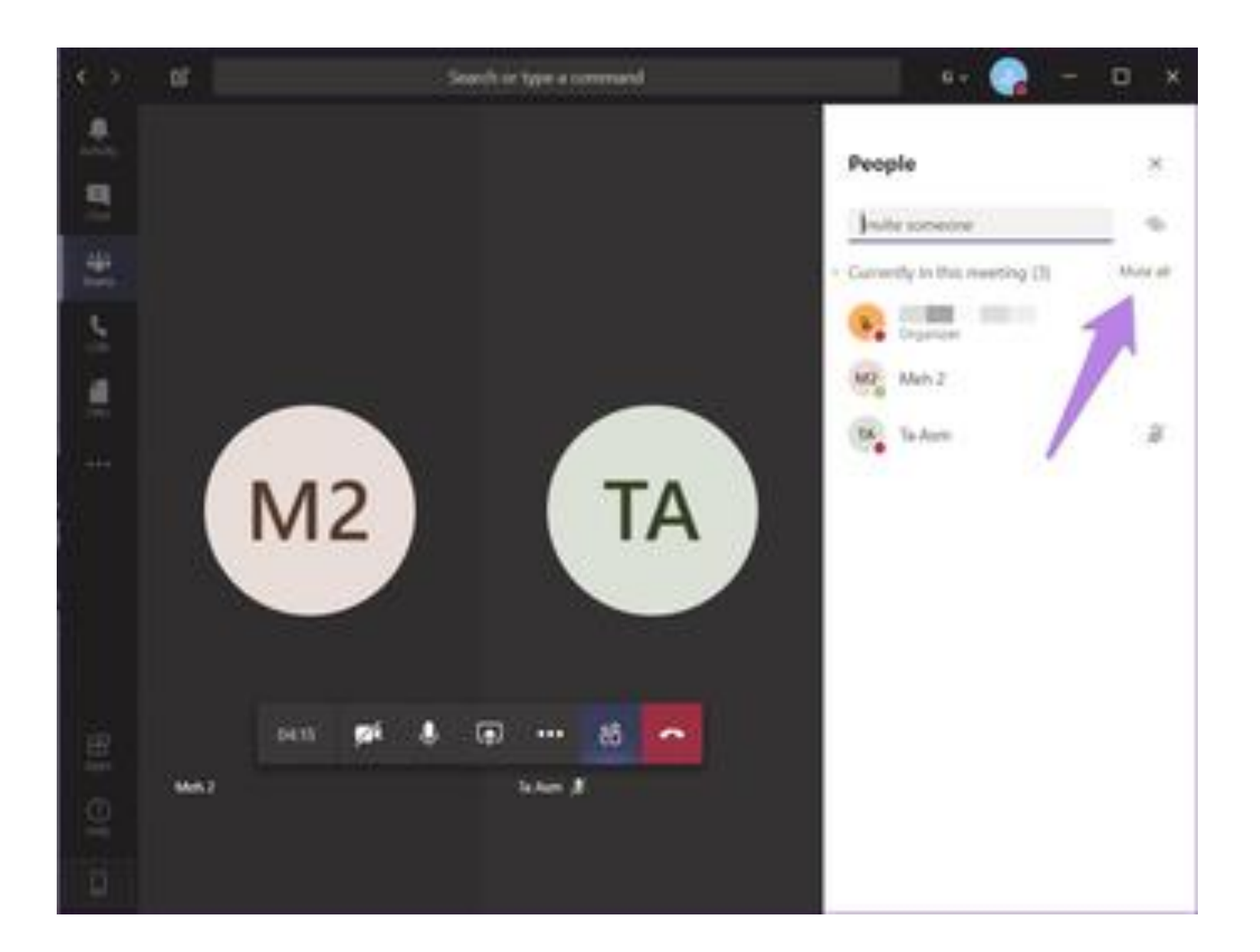

## Afficher tout le monde/ activer la vue amphi théâtre

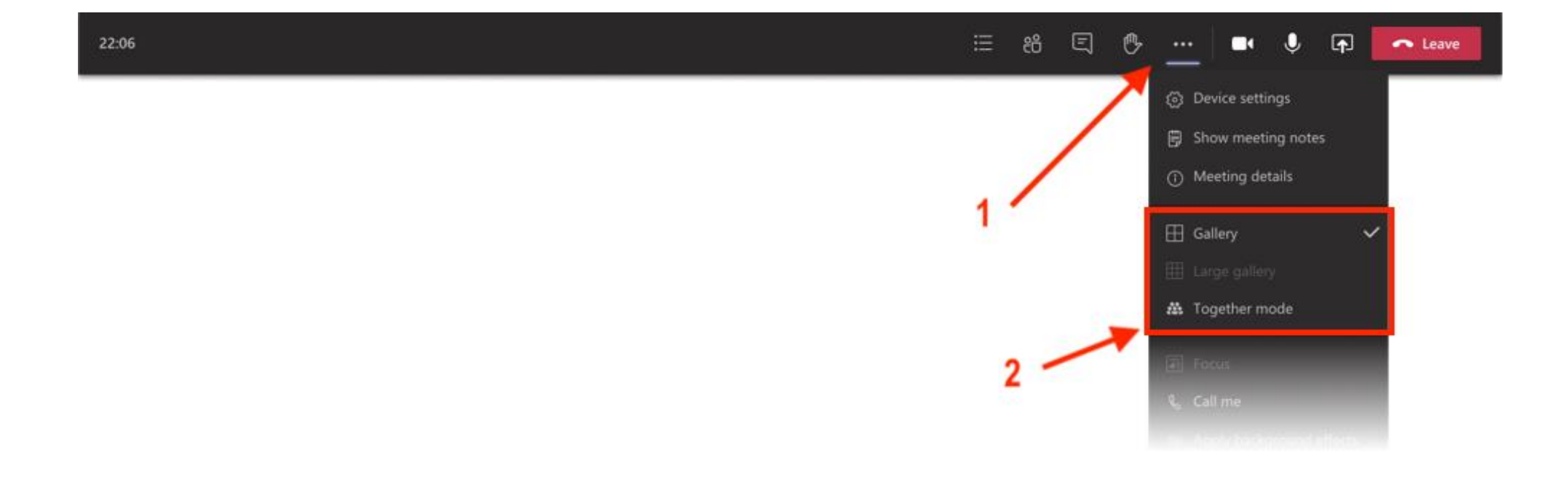

# Large view (vue élargie)

#### Permet de voir 50 personnes en même temps

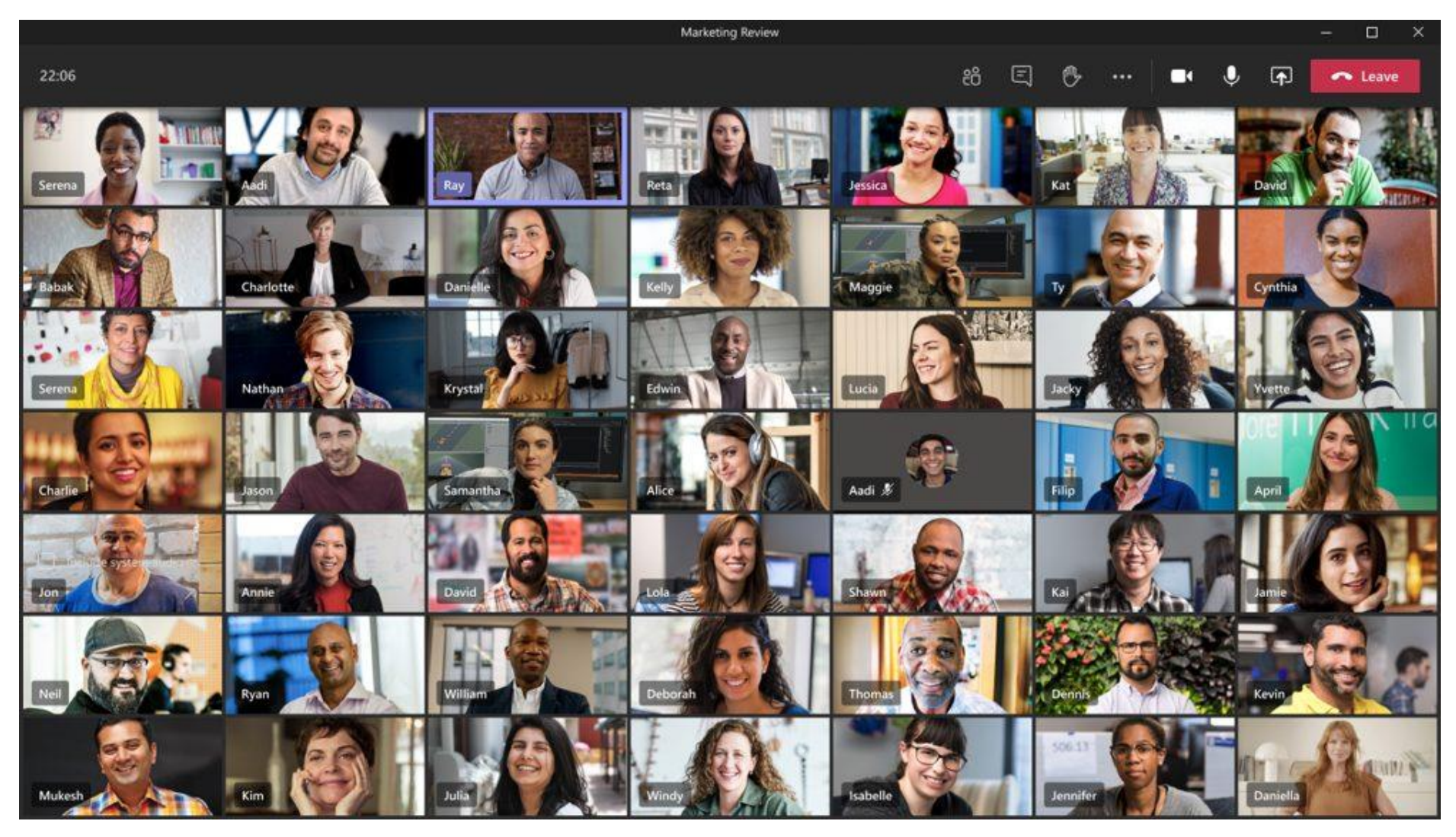

### Vue amphi

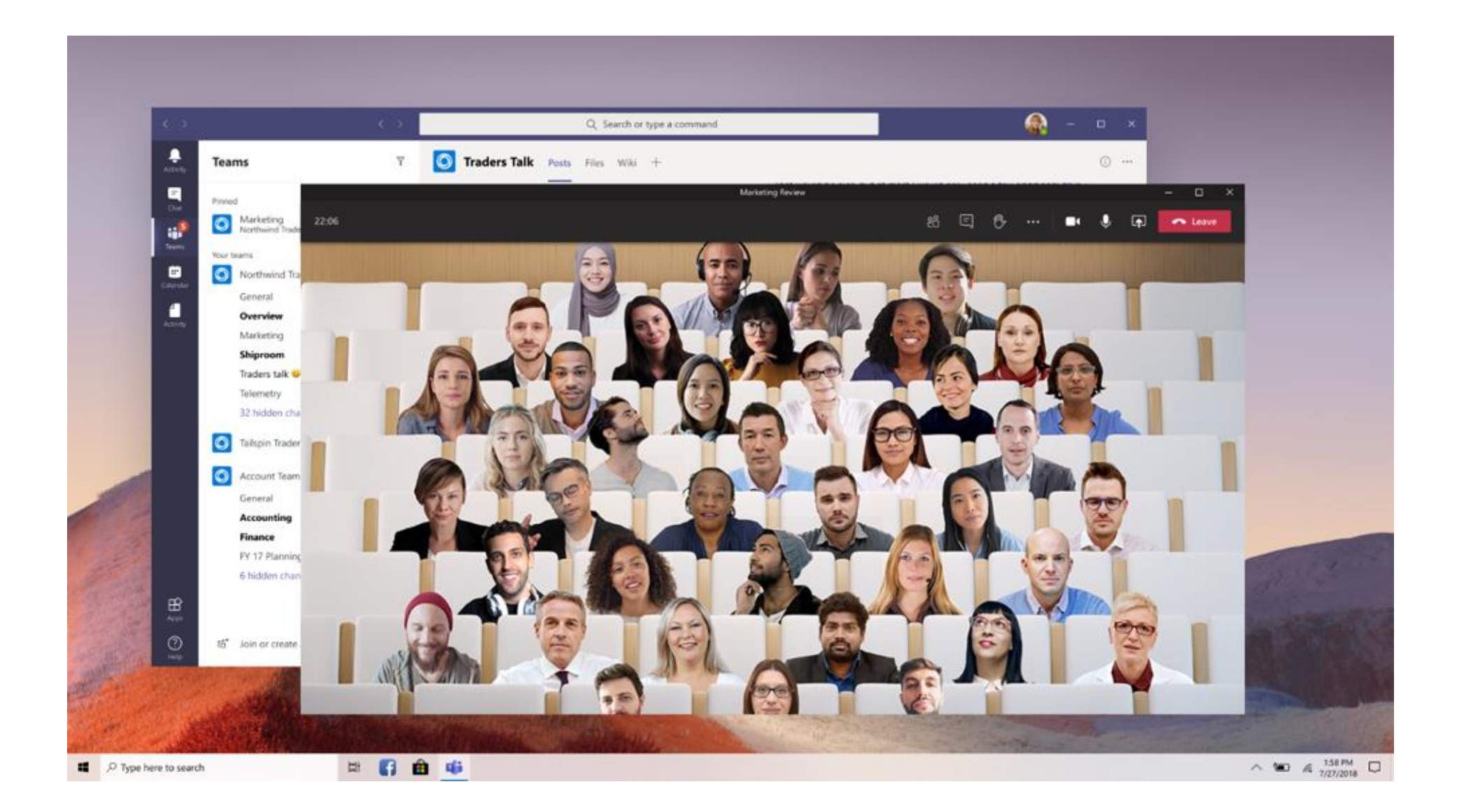

Réglage avancé : Pour activer la salle d'attente , organiser un oral ou un entretien limité à une personne à la fois, régler les options de réunion comme ceci :

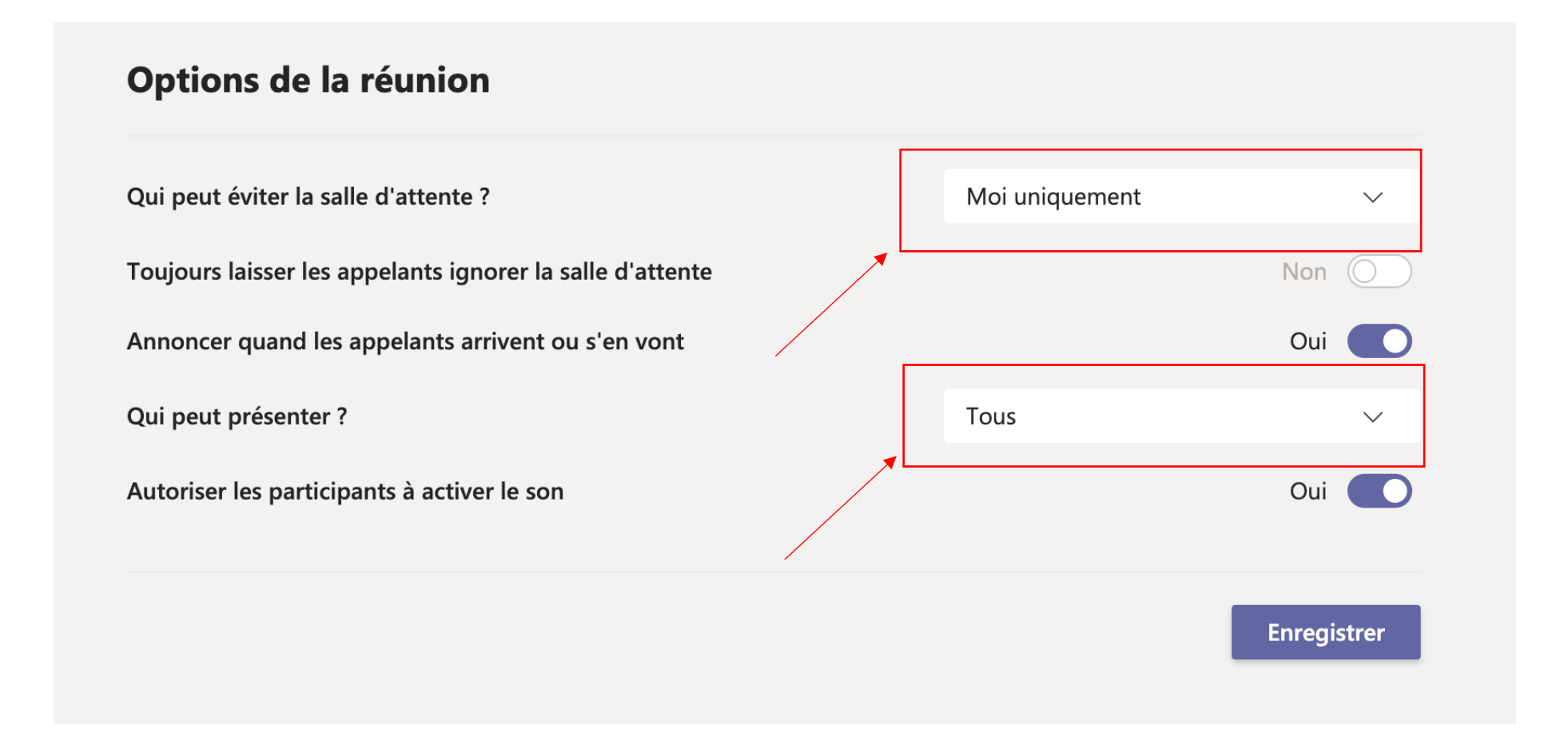

4 astuces pour Teams [: Les invités, l'organisateur, la personnalisation de la salle et une surprise](https://www.youtube.com/watch?v=TZ_feInEfDI) ! [https://www.youtube.com/watch?v=TZ\\_feInEfDI](https://www.youtube.com/watch?v=TZ_feInEfDI)